# impiris BFE-Portal Anleitung für Schüler/innen

Buchungsassistenten verwenden

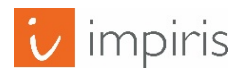

impiris GmbH & Co. KG, Simeonscarré 2, 32423 Minden –  $\mathbb{O}2017$  1

Deinen Buchungsassistenten kannst du schon vor der Öffnung des Portals mit deinen 3 Wunsch-Plätzen füllen. Wenn das Portal dann für alle geöffnet wird, schickt dein Buchungsassistent deine Anfragen sofort los. Das geht völlig automatisch.

Merke! Du kannst nur Angebote in deinen Buchungsassistenten legen wenn...

die Buchungsphase *noch nicht geöffnet* ist

Nach Öffnung der Buchungsphase kannst du alle Angebote direkt buchen.

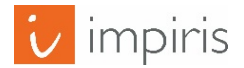

#### Buchungsassistenten verwenden.

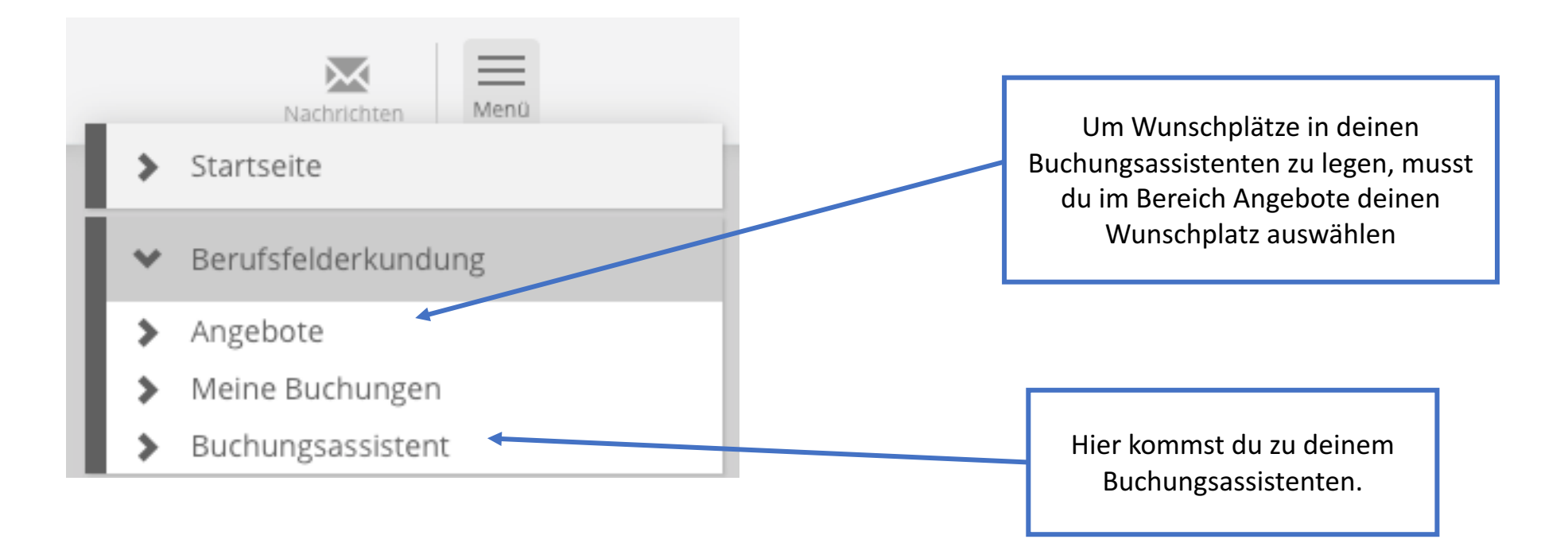

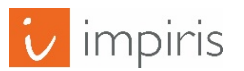

## Wunschplätze zum Buchungsassistenten hinzufügen.

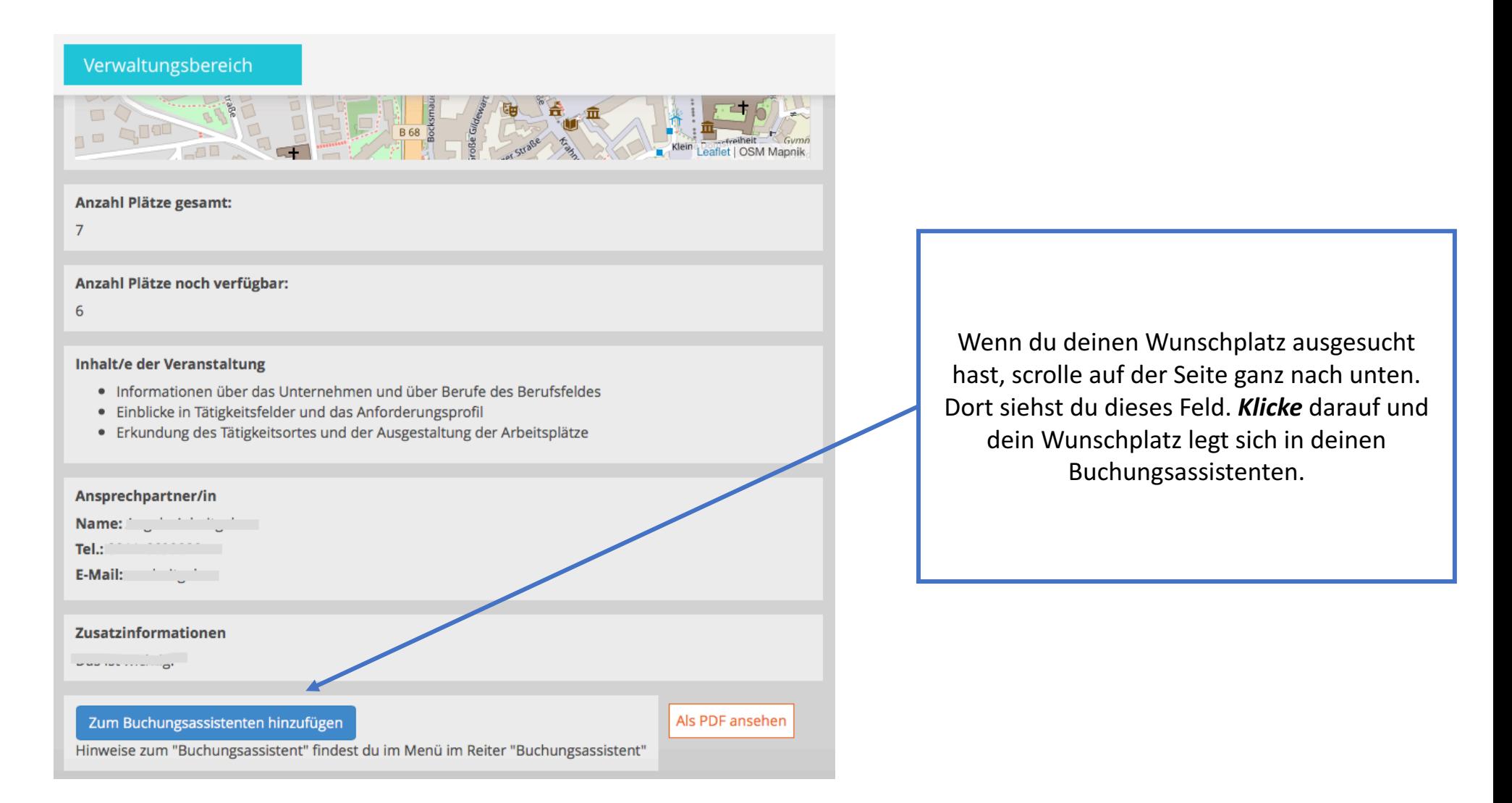

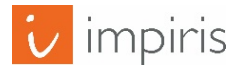

## Wunschplätze zum Buchungsassistenten hinzufügen.

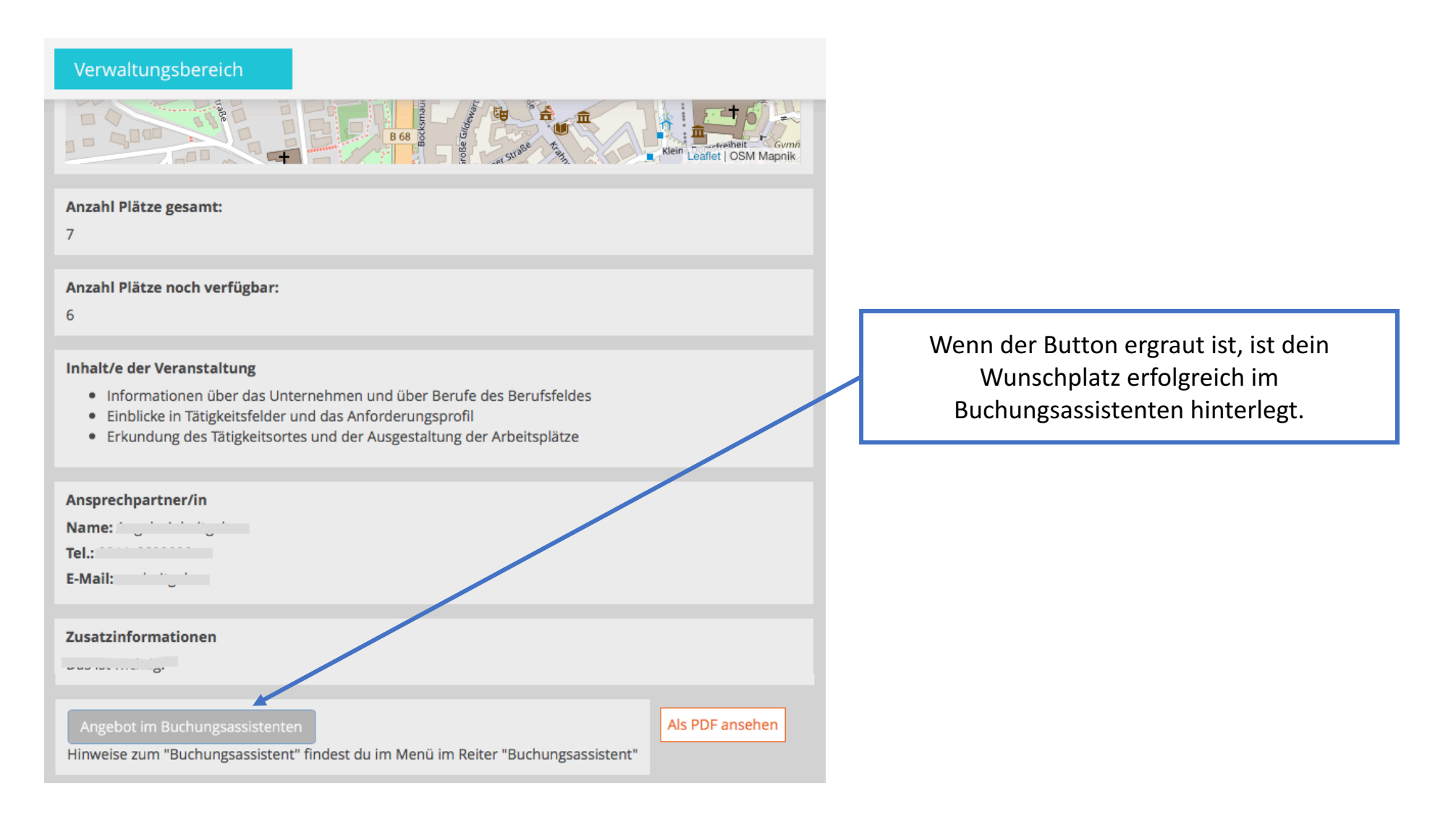

#### Wunschplätze verwalten.

#### Verwaltungsbereich

#### **Buchungsassistent**

Nimm dir bitte 1 Minute Zeit, den nachfolgenden Text zu lesen. Er erläutert dir ganz kurz diesen Buchungsassistenten.

Zu einem bestimmten Datum wird dieses Portal für die Schülerbuchungen der Angebote geöffnet. Wenn es los geht, sitzen sehr viele Schülerinnen und Schüler vor dem Rechner und werden versuchen, ihre Wunsch-Plätze zu bekommen. Dabei kann es auch schon mal zum Stau auf der Datenautobahn kommen und deine Buchungsanfrage kommt zu spät an.

Deinen Buchungsassistenten kannst du schon vor der Öffnung des Portals mit deinen 3 Wunsch-Plätzen füllen. Wenn das Portal dann für alle geöffnet wird, schickt dein Buchungsassistent deine Anfragen sofort los. Das geht völlig automatisch. Du brauchst dies nicht zu überwachen.

Dein Vorteil: Der Buchungsassistent schickt deine Buchungsanfragen auf jeden Fall schneller los, als du dies selbst tun könntest. Trotzdem gibt es leider keine Garantie, dass du deine Wunsch-Plätze auch bekommst. Manchmal kommen z.B. auf 5 freie Plätze in einem Unternehmen mehr als 100 Buchungsanfragen. Dann muss das Los entscheiden.

Du kannst höchstens 3 Wunsch-Plätze in dem Buchungsassistenten speich Plätze auswählen.

Jetzt kann's losgehen: Geh in dem Menü auf "Angebote" und wähle dein

Wenn du auf "Entfernen" klickst, dann löscht du dein Wunschangebot aus dem Buchungsassistenten.

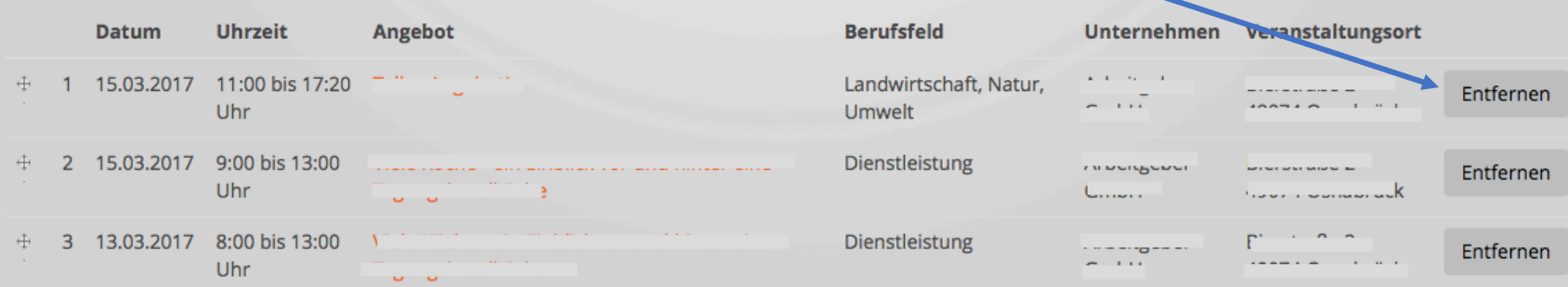

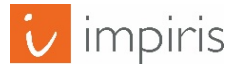

 $\equiv$ 

Menü

:h-

Nachrichten